## **Library eBooks on Your Kindle Fire\***

1. You will need to download the OverDrive app from the Amazon Appstore to read/listen to eBooks. Tap on "Apps" in the top horizontal menu.

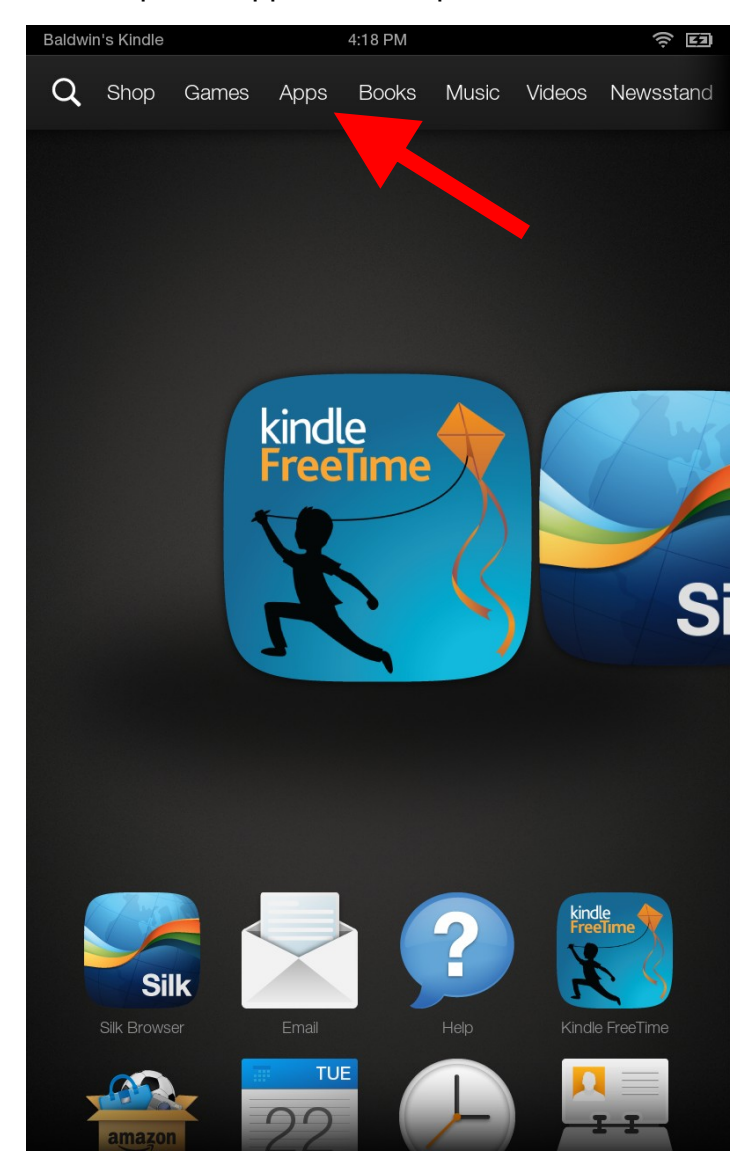

\* Screenshots are taken from a Kindle Fire HD.

2. In the Apps screen, tap "store" in the upper right hand corner.

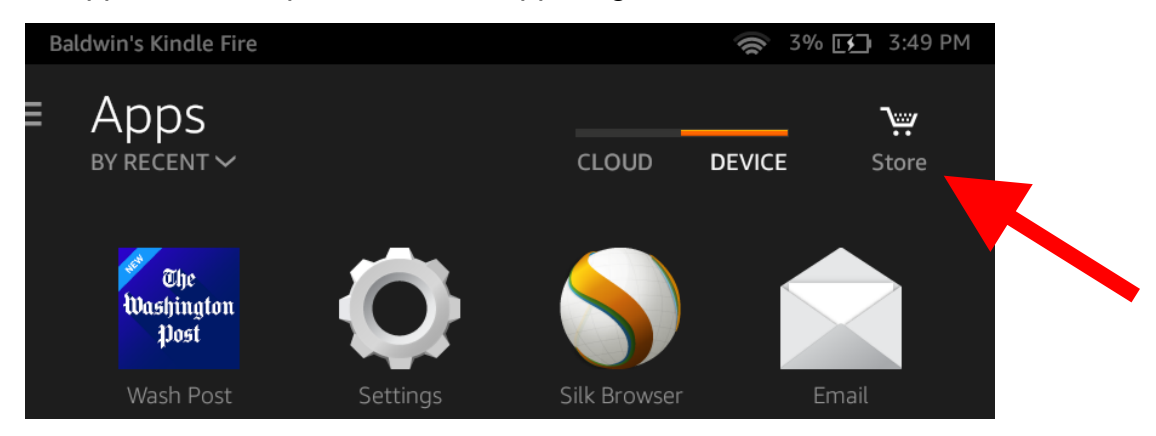

3. Tap the search icon and type in "OverDrive".

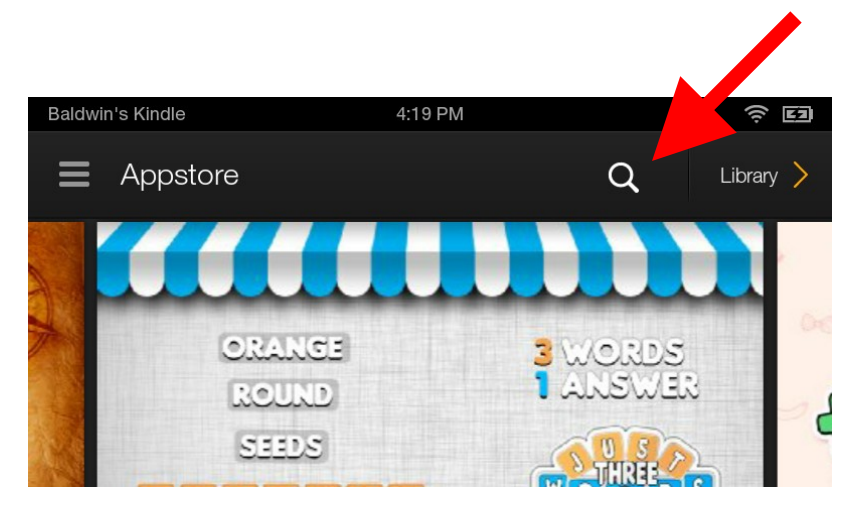

4. Tap on the first result, "OverDrive".

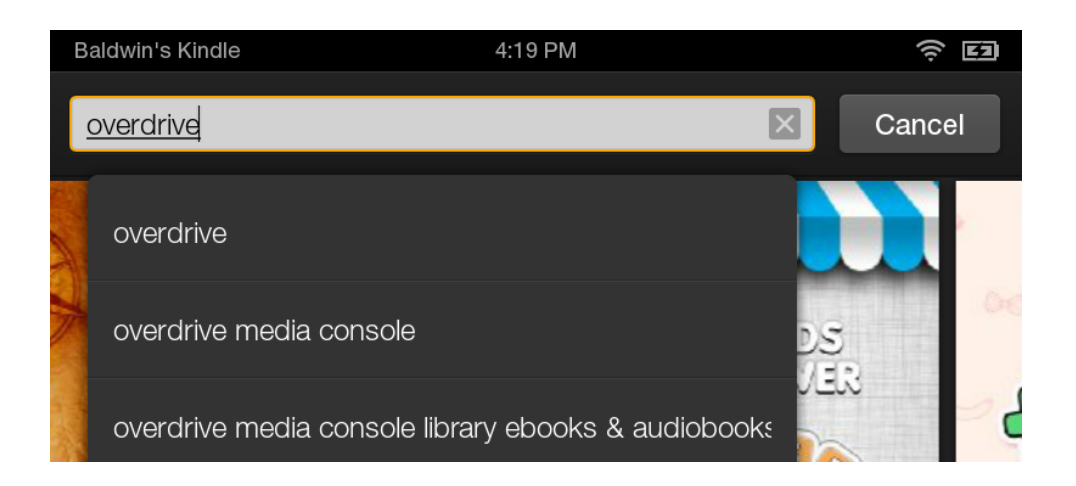

## 5. Tap the "OverDrive" icon.

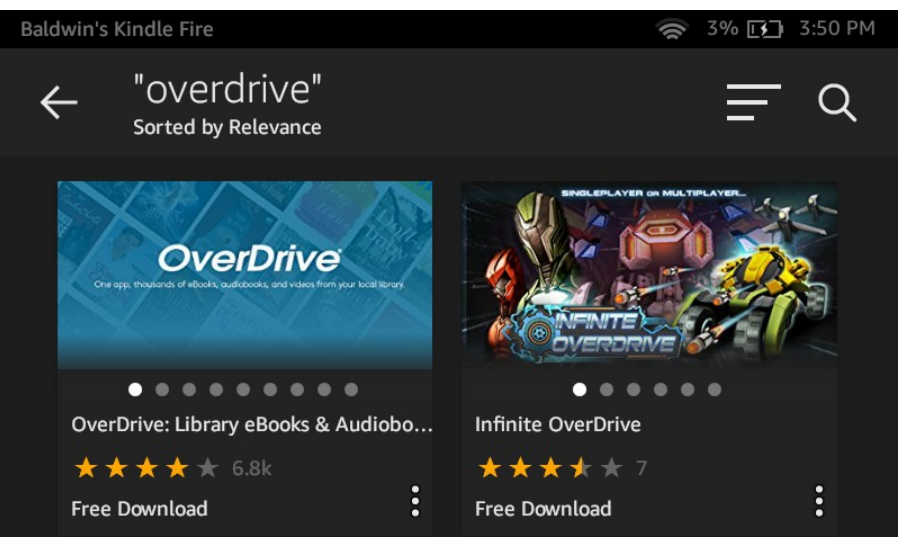

6. Tap the "Download" button.

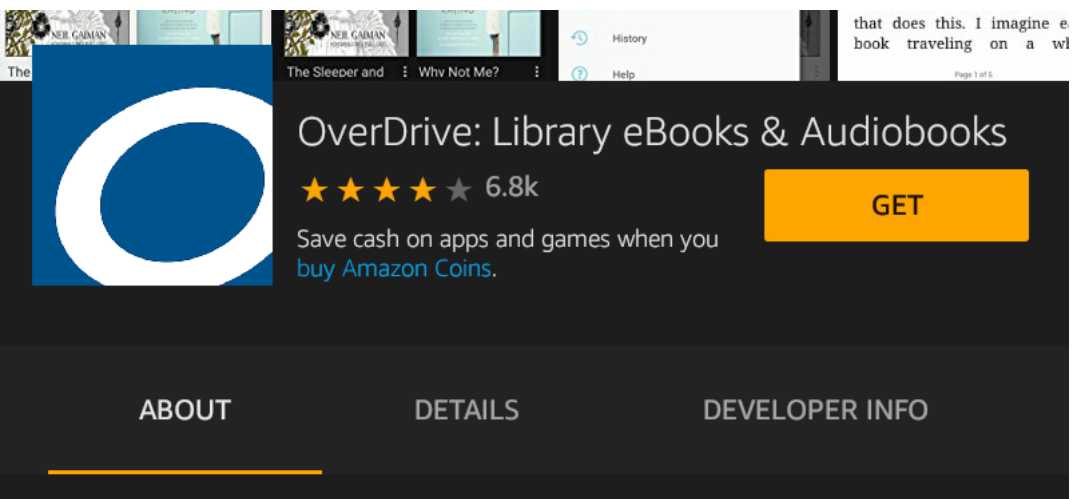

7. Once it has finished downloading, the "Download" button will be replaced by an "Open" button; tap on it..

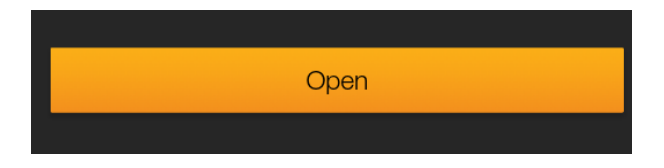

8. The OverDrive app will open. The first time you open the OverDrive app, it will prompt you to create an account. Tap "Sign up".

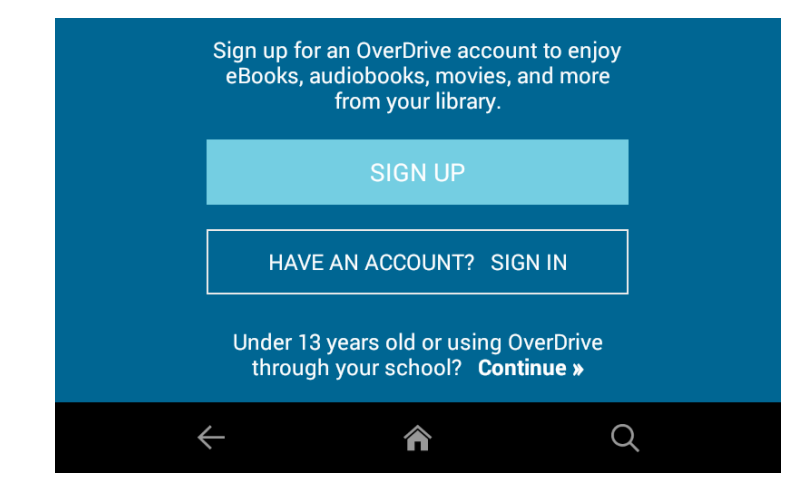

9. Enter your information and then tap "Sign up". You should then see a screen similar to below. If you are new to OverDrive, then you will see the icon below left, and you will need add Baldwin as your library (step 10, next page). If you already use OverDrive, you may see the icon below right (which already says "Metro Net Library Consortium), and you can proceed to step 13.

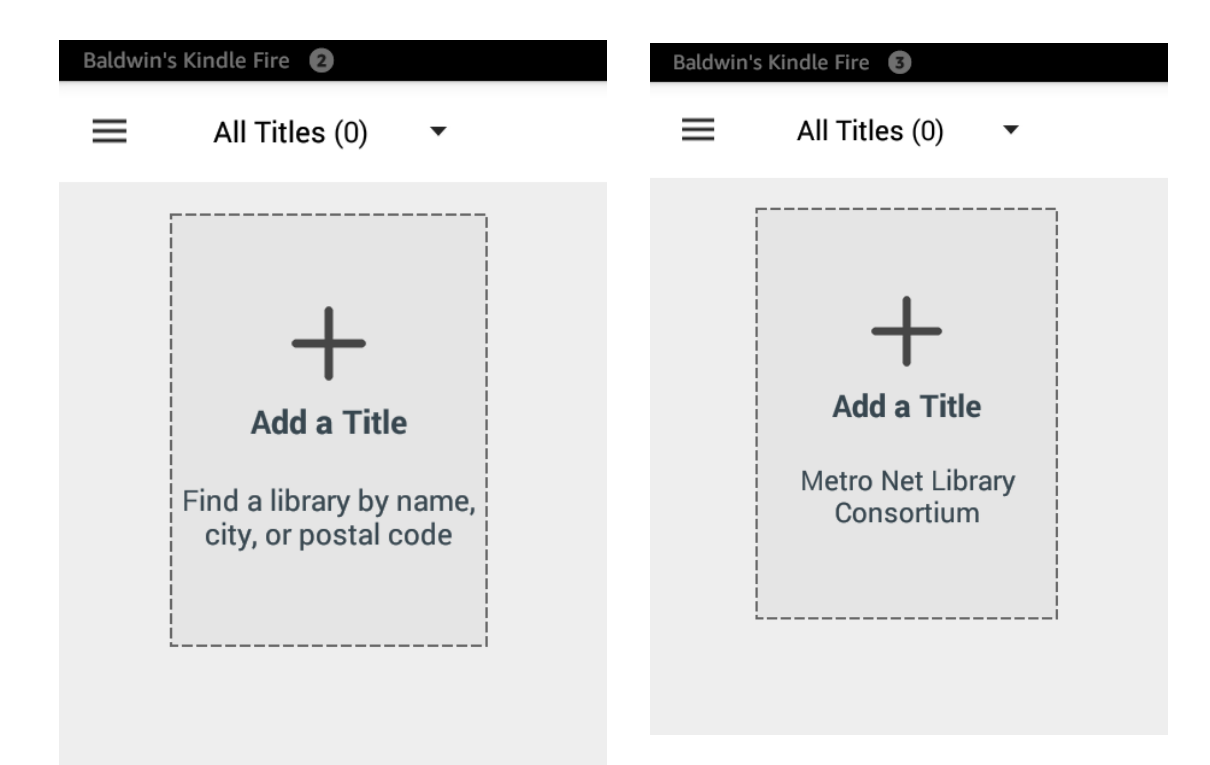

10. Tap "Add a title". Enter Baldwin Public Library and tap "SEARCH."

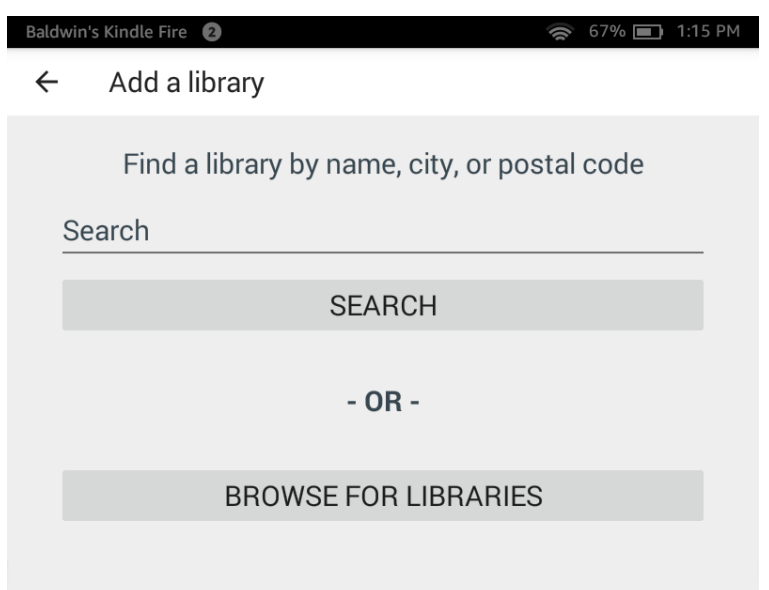

11. Tap " Baldwin Public Library", taking care that you select the one in Birmingham, MI.

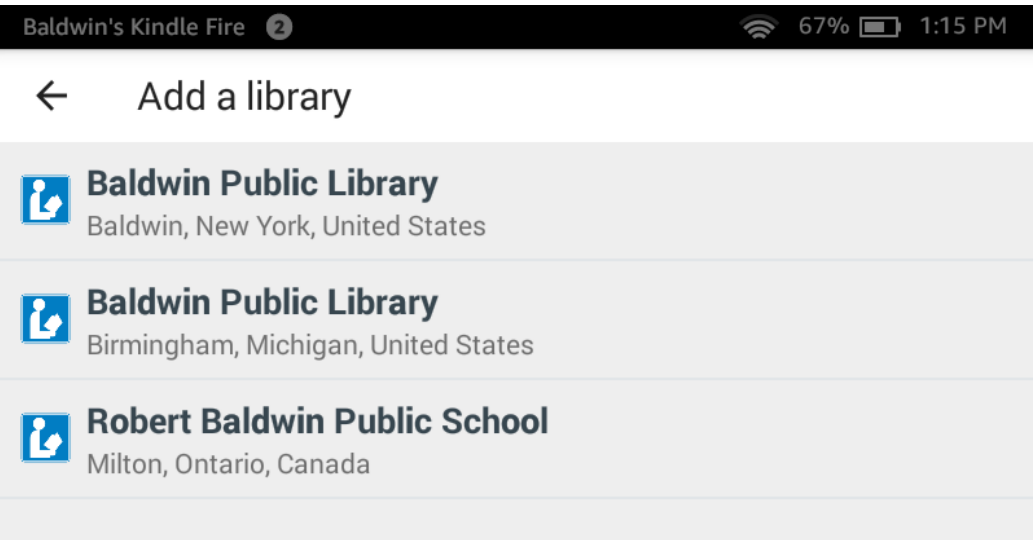

12. Tap the star to the left of "Metro Net Library Consortium" to save us as your main library. It will turn blue. Then tap on "Metro Net Library Consortium".

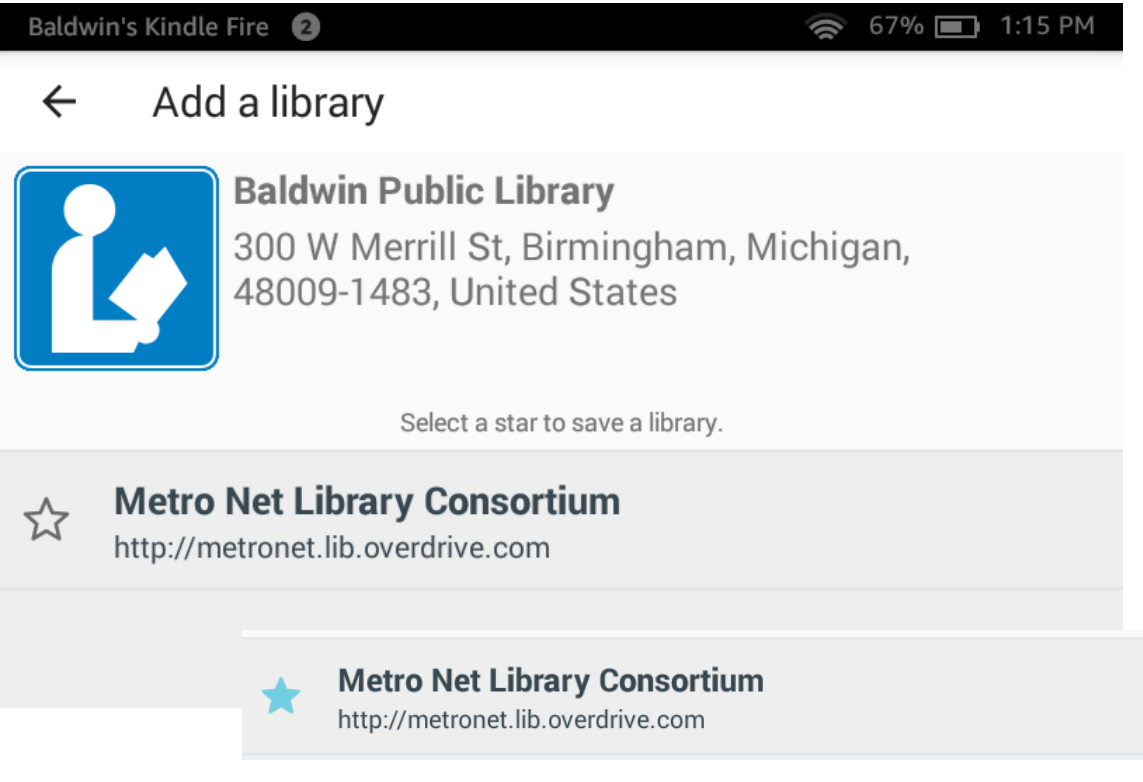

13. Before you are able to search our full catalog of eBooks, you will need to sign in with your library card number. Tap "Sign In".

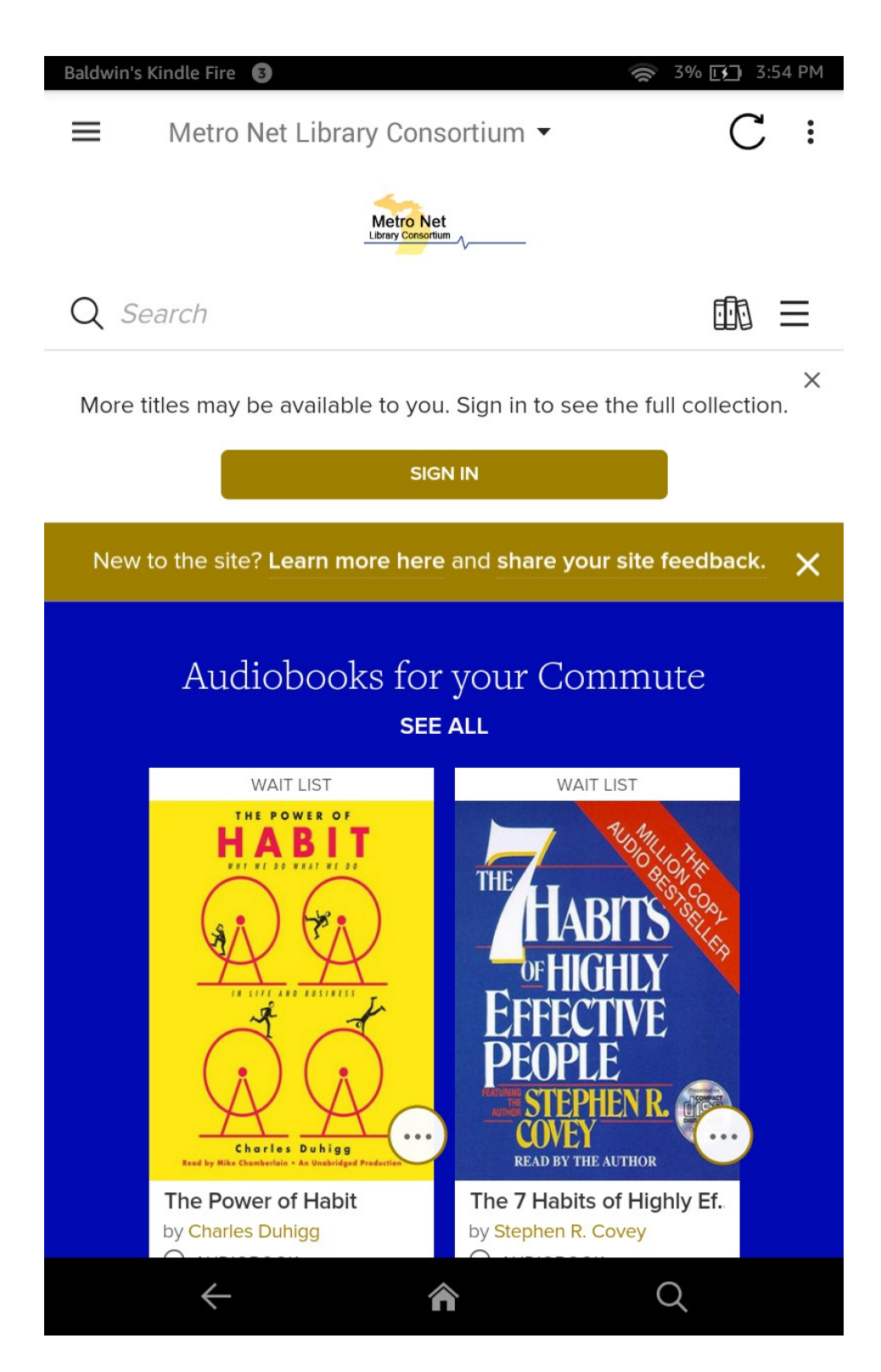

14. Select "Baldwin Public Library" from the drop down menu and enter your full library card number, without spaces.

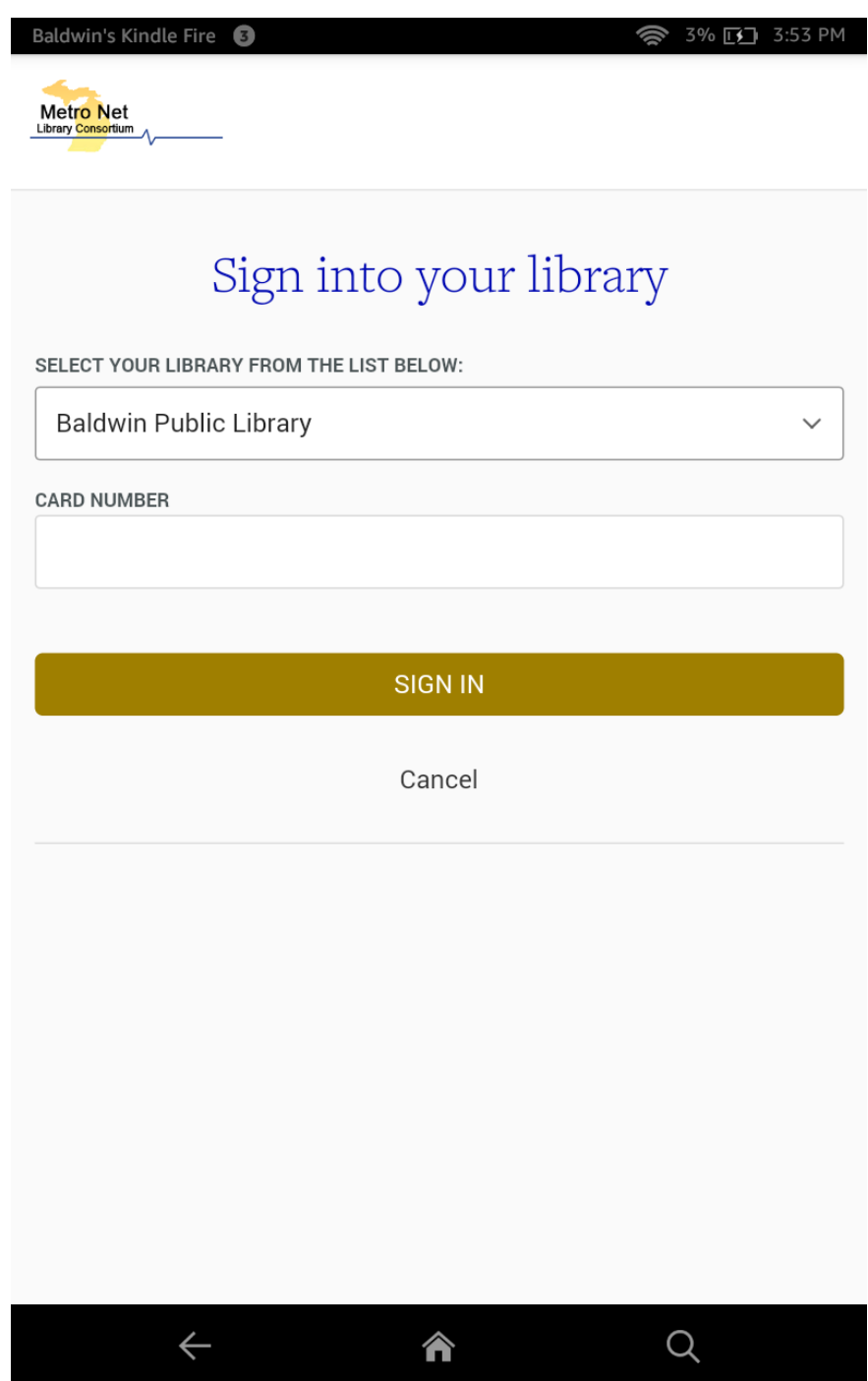

15. You are now logged in and ready to begin browsing for books! There are several ways to search for books. You can:

A. Search for a particular title using the search function (**red** arrow, below)

B. Expand the OverDrive menu to browse the collection by format or genre.

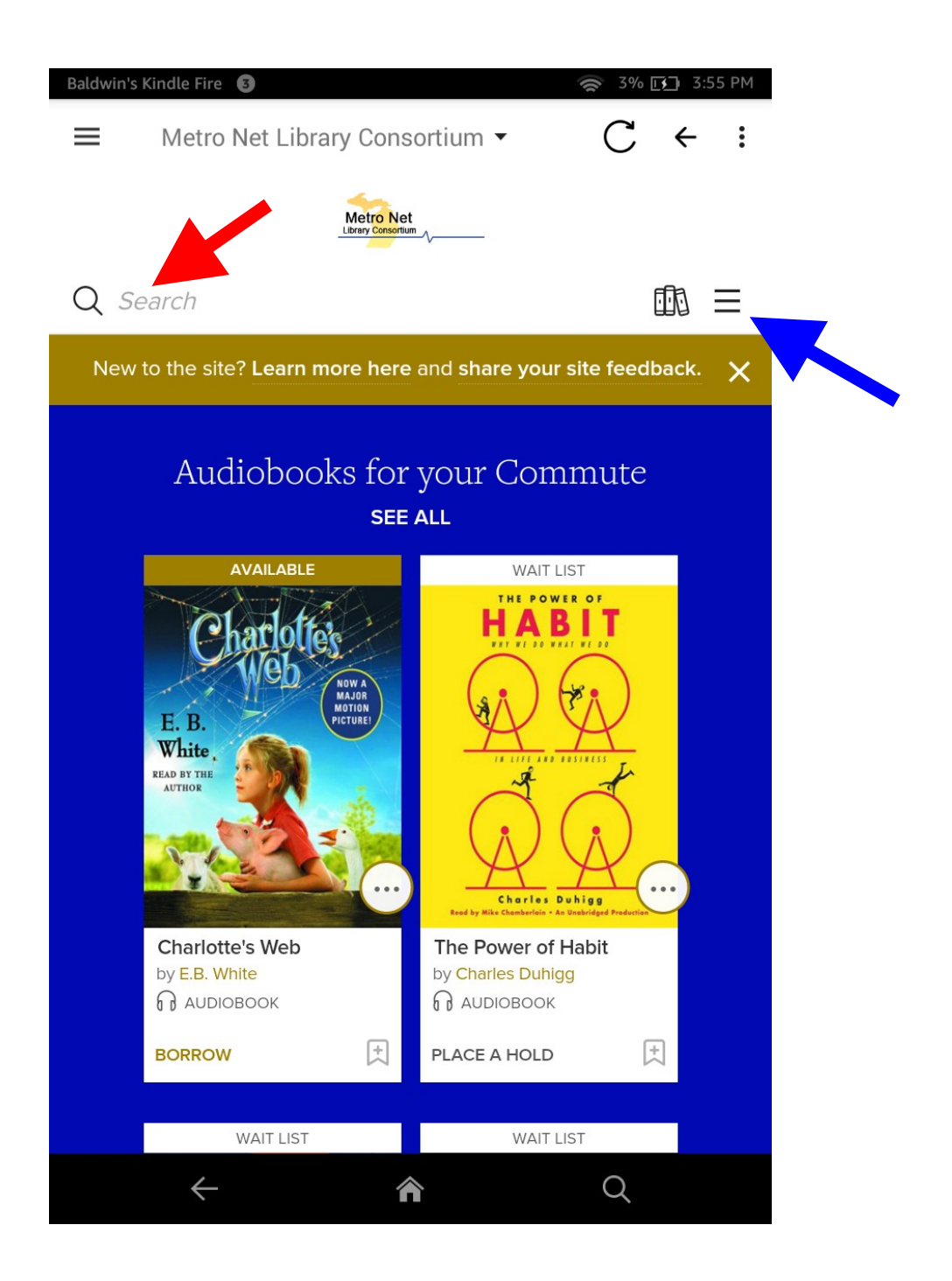

16. Once you've found a book you'd like to check out, tap "Borrow" (beneath the cover image). If you the book is not available, tap "Place a hold" to reserve a spot in line.

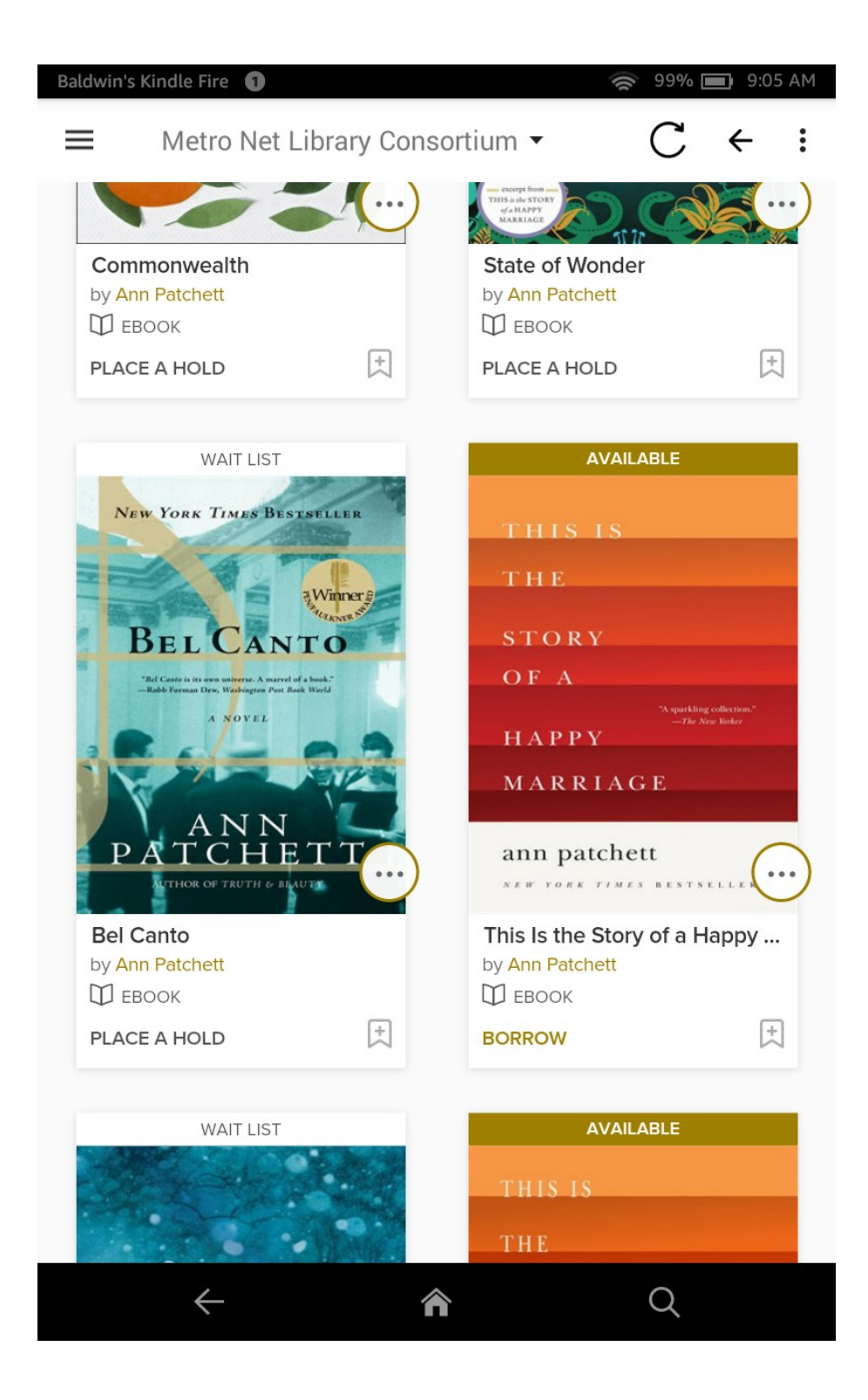

17. You will then need to download the book you checked out. Tap "Loans" in the gold banner across the top of the page (red arrow, below).

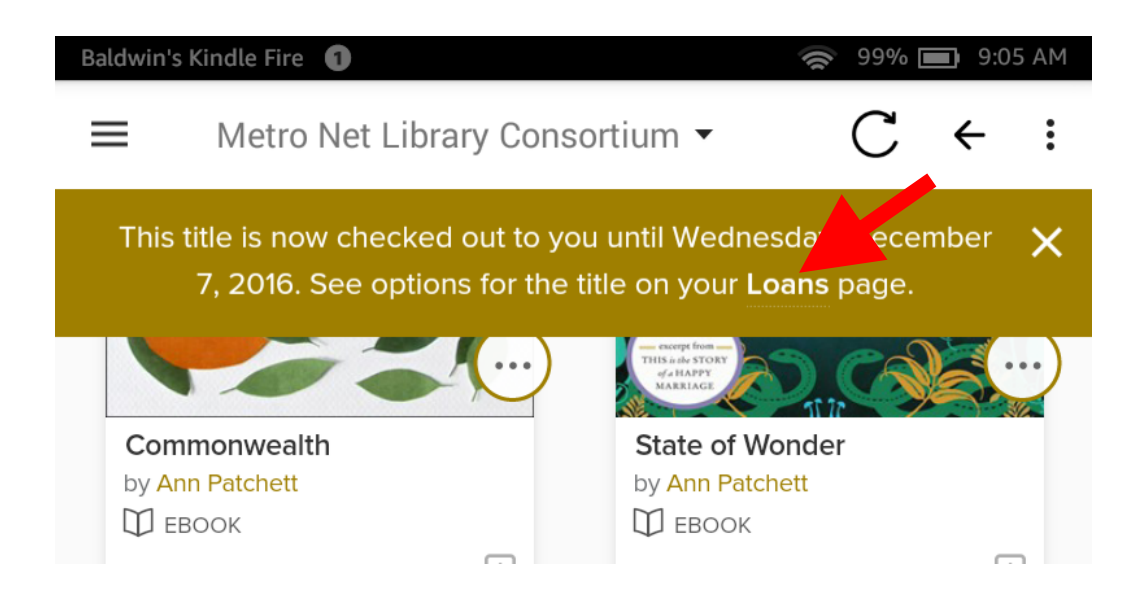

21. To download, expand the "Choose a Format" drop down menu and select "EPUB eBook". Your book will start downloading immediately.

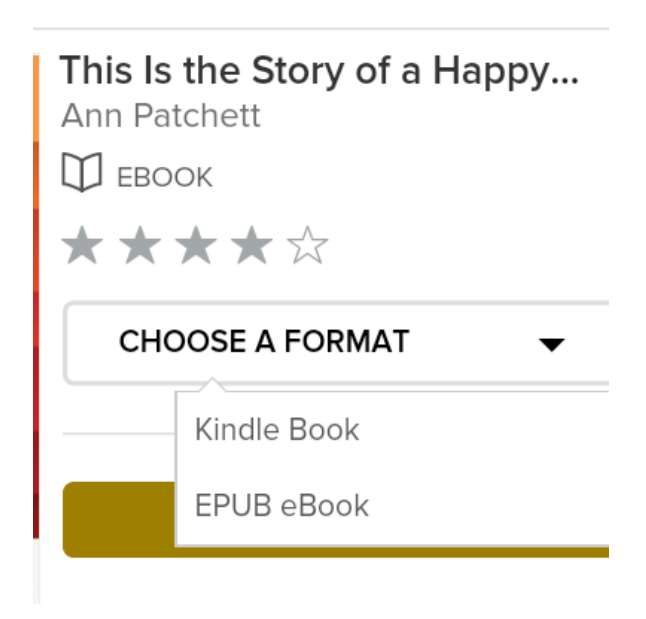

18. You will use the OverDrive app to read or listen to your book. To get to the book you just downloaded, go to OverDrive's main menu by tapping on the menu icon in the upper left hand corner of your screen.

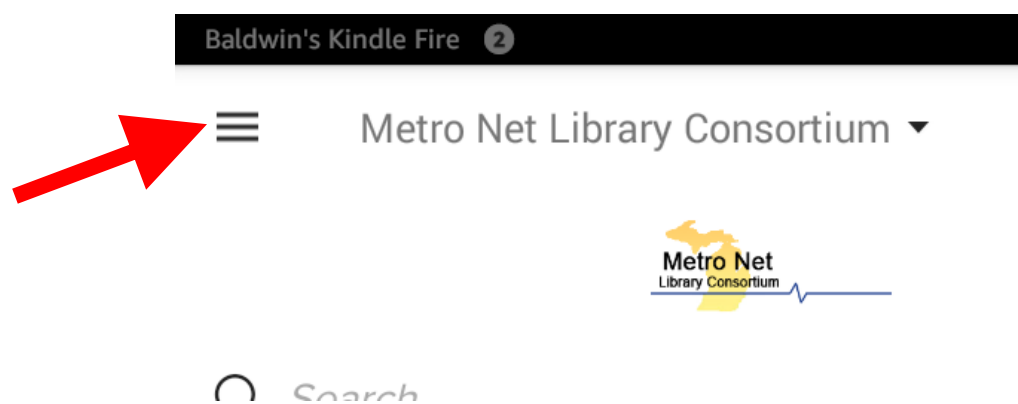

23. On the main menu, tap on "Bookshelf".

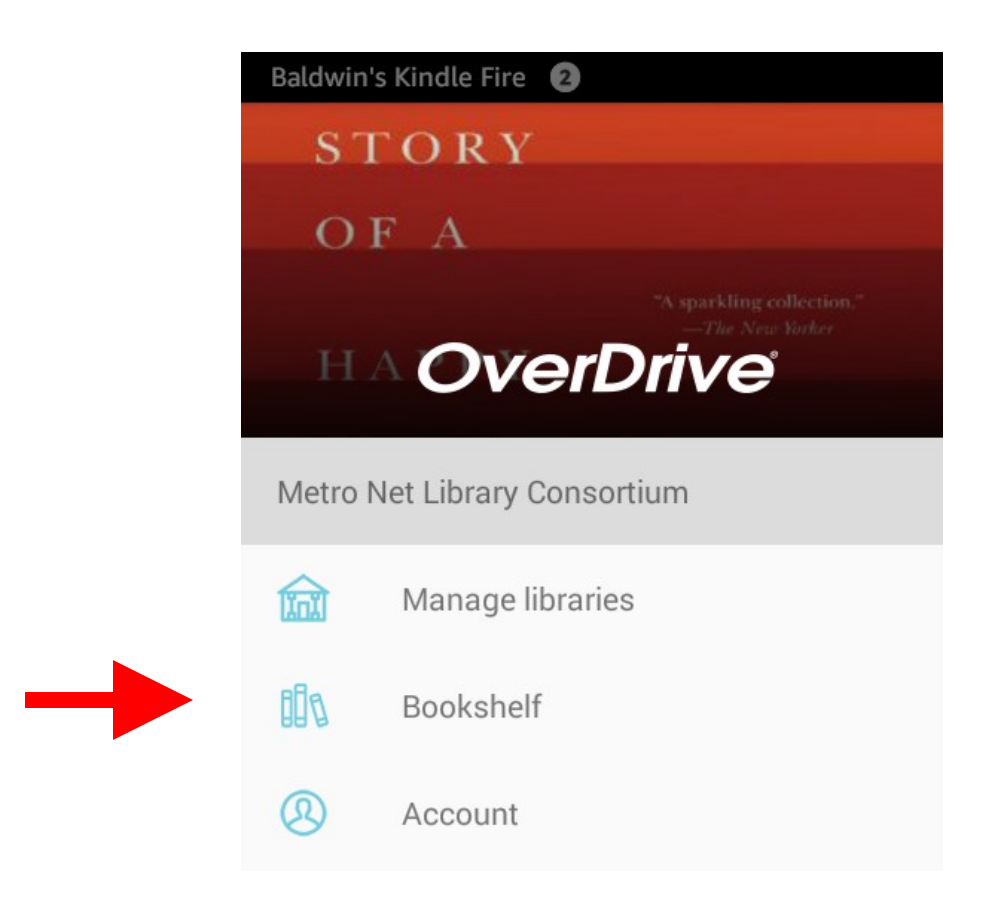

19. You will see all books you currently have downloaded. To begin reading or listening to your book, simply tap on its cover image.

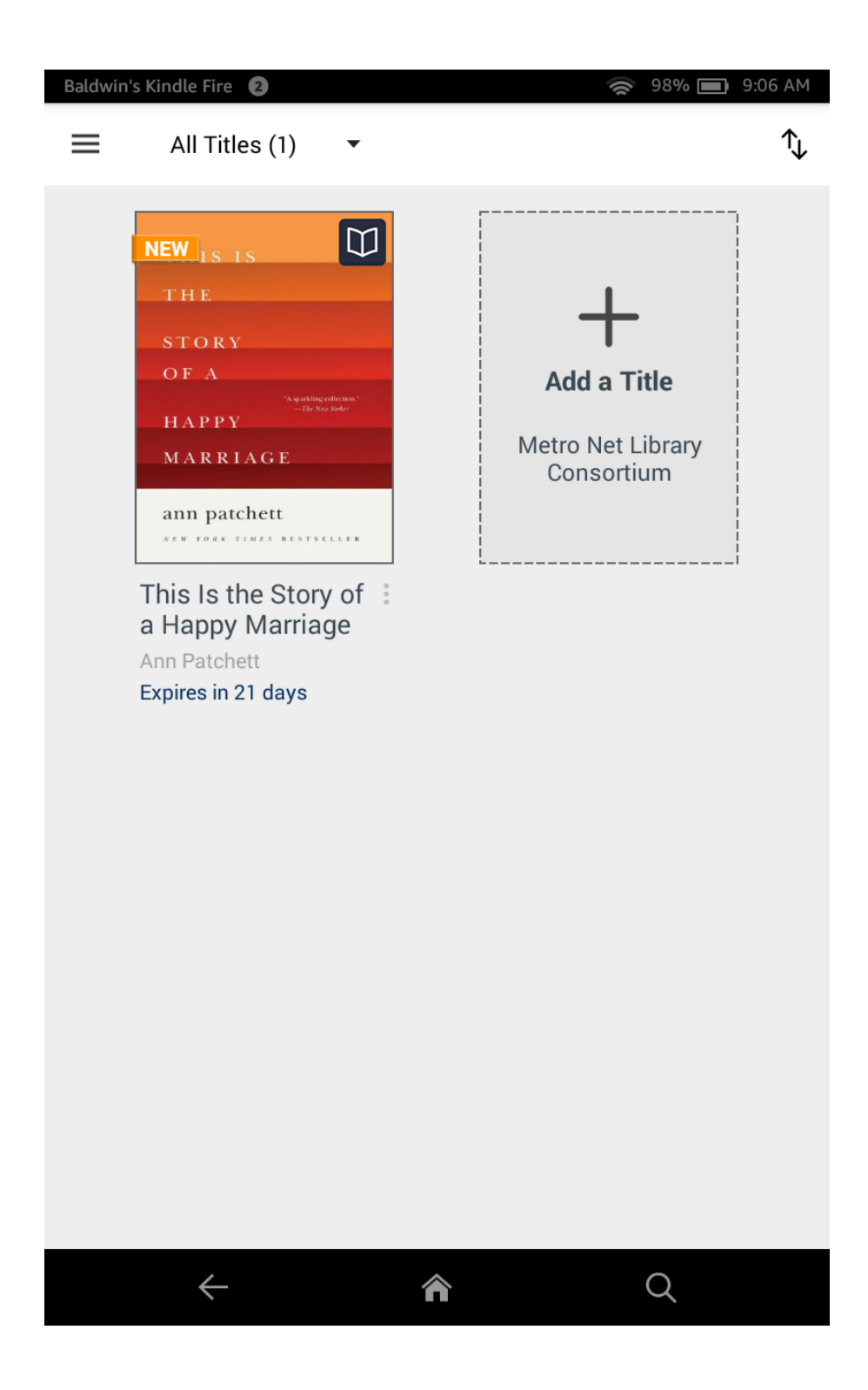

20. Now that your eBook has been opened, simply swipe your finger from right to left in order to turn pages. Tap once briefly in the middle of the screen to display settings menu, bookmarks, and table of contents (upper right hand corner below, respectively).

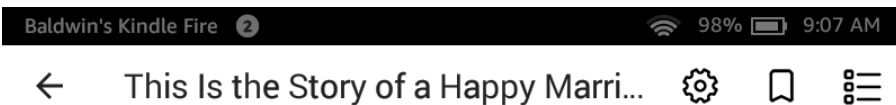

## Nonfiction, an Introducion

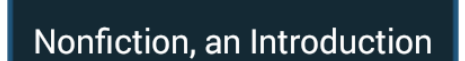

THE TRICKY being any making art

 $\leftarrow$ 

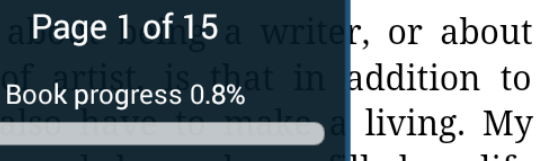

addition to living. My

Q

short stories and novels have always filled my life with meaning, but, at least in the first decade of my career, they were no more capable of supporting me than my dog was. But part of what I love about both novels and dogs is that they are so beautifully oblivious to economic concerns. We serve them, and in return they thrive. It isn't their responsibility to figure out where the rent is coming from.

What I was looking for in a job was simple enough: something that would allow me to pay the hills and still loave m  $At$  first I  $\overline{u}$ 

合

21. eAudiobooks work much the same way. To begin listening, you will tap on the image of the book cover. Tap the play button to start your eAudiobook. See the next page for more detail.

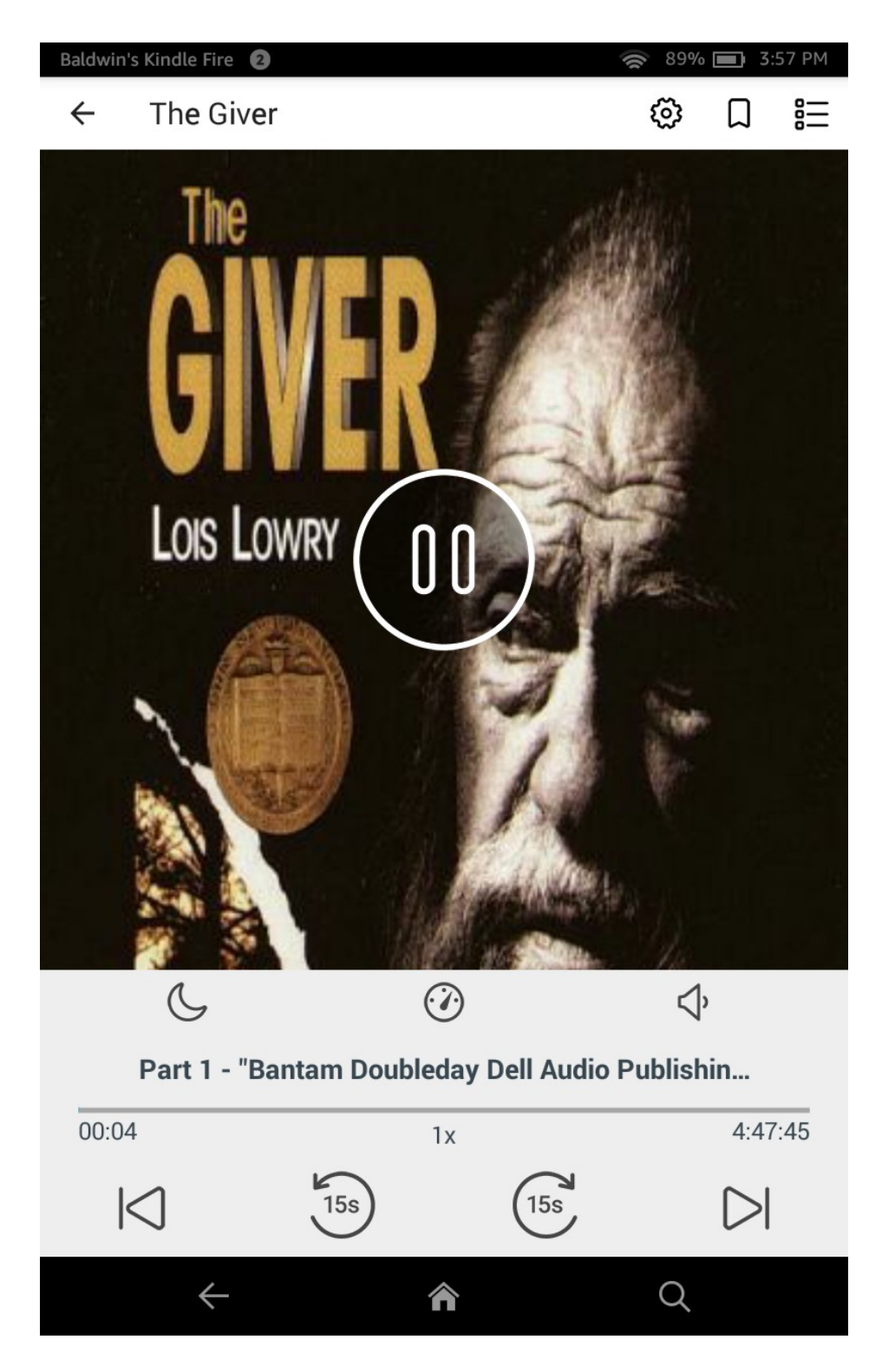

22. The control panel gives you many options for how you experience your eAudiobook.

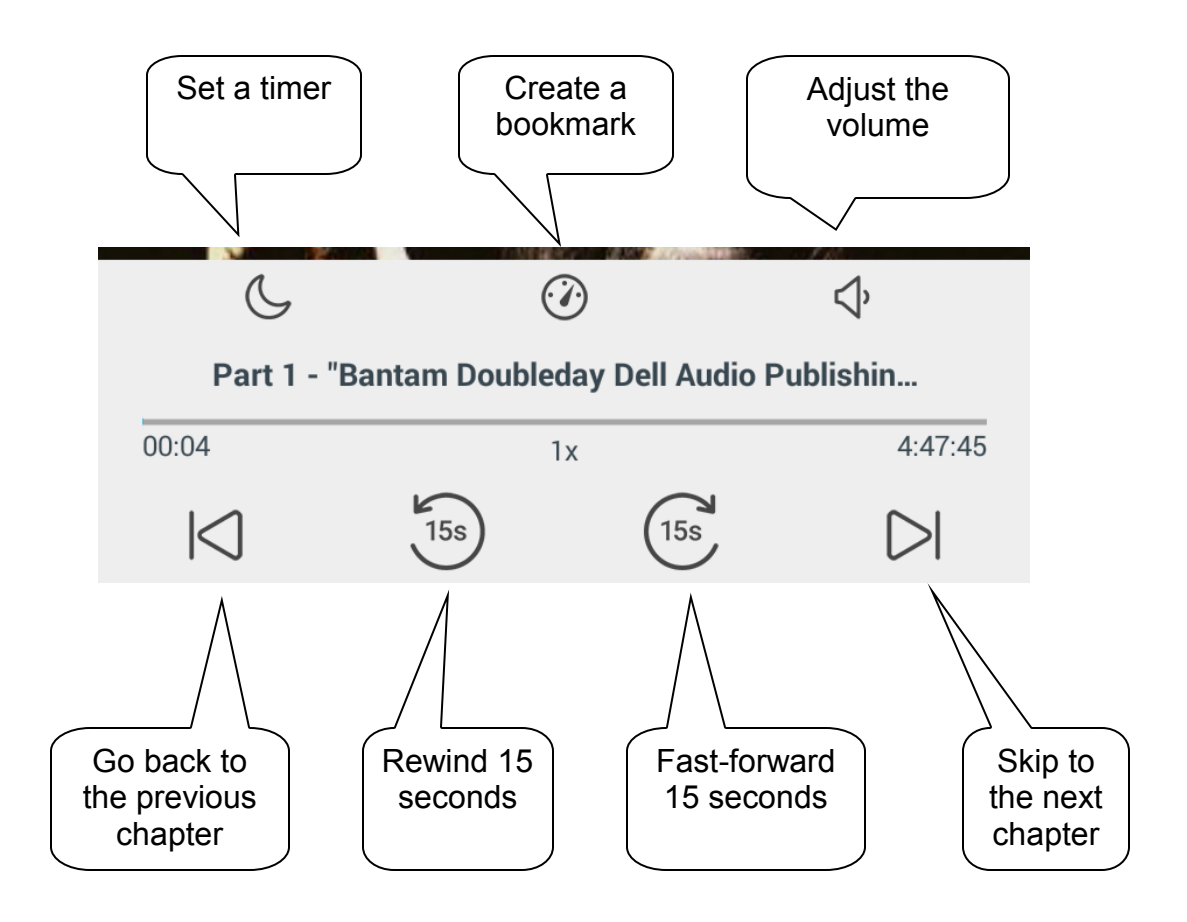

**Do you still have questions?** 

**Call us at 248-647-1700 or email us at question@baldwinlib.org.**

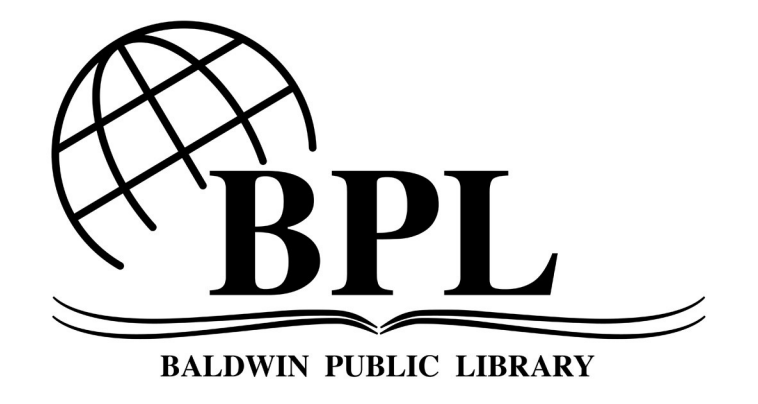

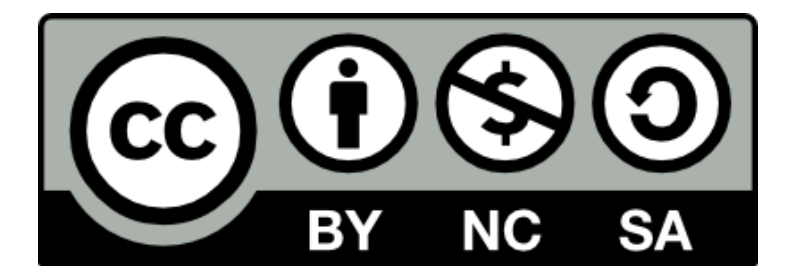